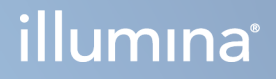

## Illumina DRAGEN Server for NovaSeq 6000Dx

Termékdokumentáció

AZ ILLUMINA TULAJDONA 200014171 sz. dokumentum v01 2022. augusztus IN VITRO DIAGNOSZTIKAI HASZNÁLATRA A jelen dokumentum és annak tartalma az Illumina, Inc. és annak leányvállalatai ("Illumina") tulajdonát képezi, és kizárólag a jelen dokumentumban ismertetett termék(ek) szerződésszerű működtetéséhez használható. Egyéb célokra nem használható. A dokumentum és annak tartalma az Illumina előzetes írásos engedélye nélkül ettől eltérő célokra nem használható és forgalmazható, továbbá semmilyen formában nem kommunikálható, hozható nyilvánosságra vagy reprodukálható. Az Illumina a jelen dokumentummal nem biztosít licencet a termék vásárlójának a harmadik felek szabadalmi, védjegyjogi, szerzői jogi, szokásjogi vagy egyéb oltalom alatt álló jogosultságaihoz.

A jelen dokumentumban szereplő utasításokat a kvalifikált és megfelelően képzett személyzetnek szigorúan be kell tartania az itt ismertetett termék(ek) megfelelő és biztonságos használata érdekében. A termék(ek) használata előtt a felhasználó köteles átolvasni és értelmezni a jelen dokumentumban leírtakat.

AZ ITT SZEREPLŐ INFORMÁCIÓK ELOLVASÁSÁNAK VAGY AZ UTASÍTÁSOK BETARTÁSÁNAK ELMULASZTÁSA ESETÉN A TERMÉK(EK) MEGSÉRÜLHETNEK, ILLETVE SZEMÉLYI SÉRÜLÉS KÖVETKEZHET BE, IDEÉRTVE A FELHASZNÁLÓKAT ÉS MÁSOKAT IS, ILLETVE EGYÉB ANYAGI KÁROK KÖVETKEZHETNEK BE. EZENFELÜL ILYEN ESETEKBEN A TERMÉK (EK)RE VONATKOZÓ GARANCIA ÉRVÉNYÉT VESZTI.

AZ ILLUMINA SEMMIFÉLE FELELŐSSÉGET NEM VÁLLAL AZ ITT BEMUTATOTT TERMÉK(EK) HELYTELEN HASZNÁLATÁBÓL FAKADÓ KÁROKÉRT (AZ ALKATRÉSZEKET ÉS A SZOFTVERT IS IDEÉRTVE).

© 2022 Illumina, Inc. Minden jog fenntartva.

Minden védjegy az Illumina, Inc., illetve az adott tulajdonosok tulajdonát képezi. A márkanevekkel kapcsolatos információkat lásd a [www.illumina.com/company/legal.html](http://www.illumina.com/company/legal.html) internetes oldalon.

## <span id="page-2-0"></span>Módosítási előzmények

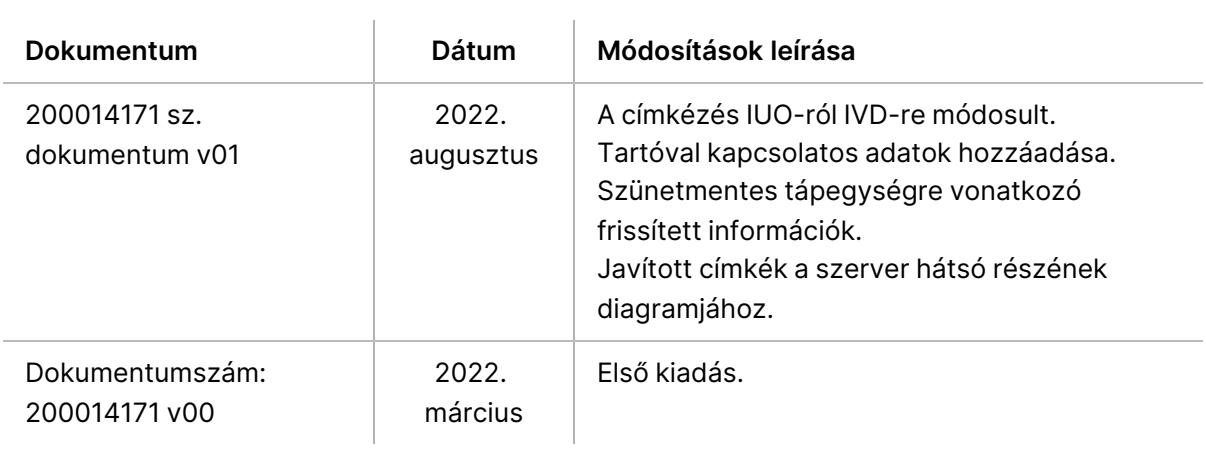

## Tartalomjegyzék

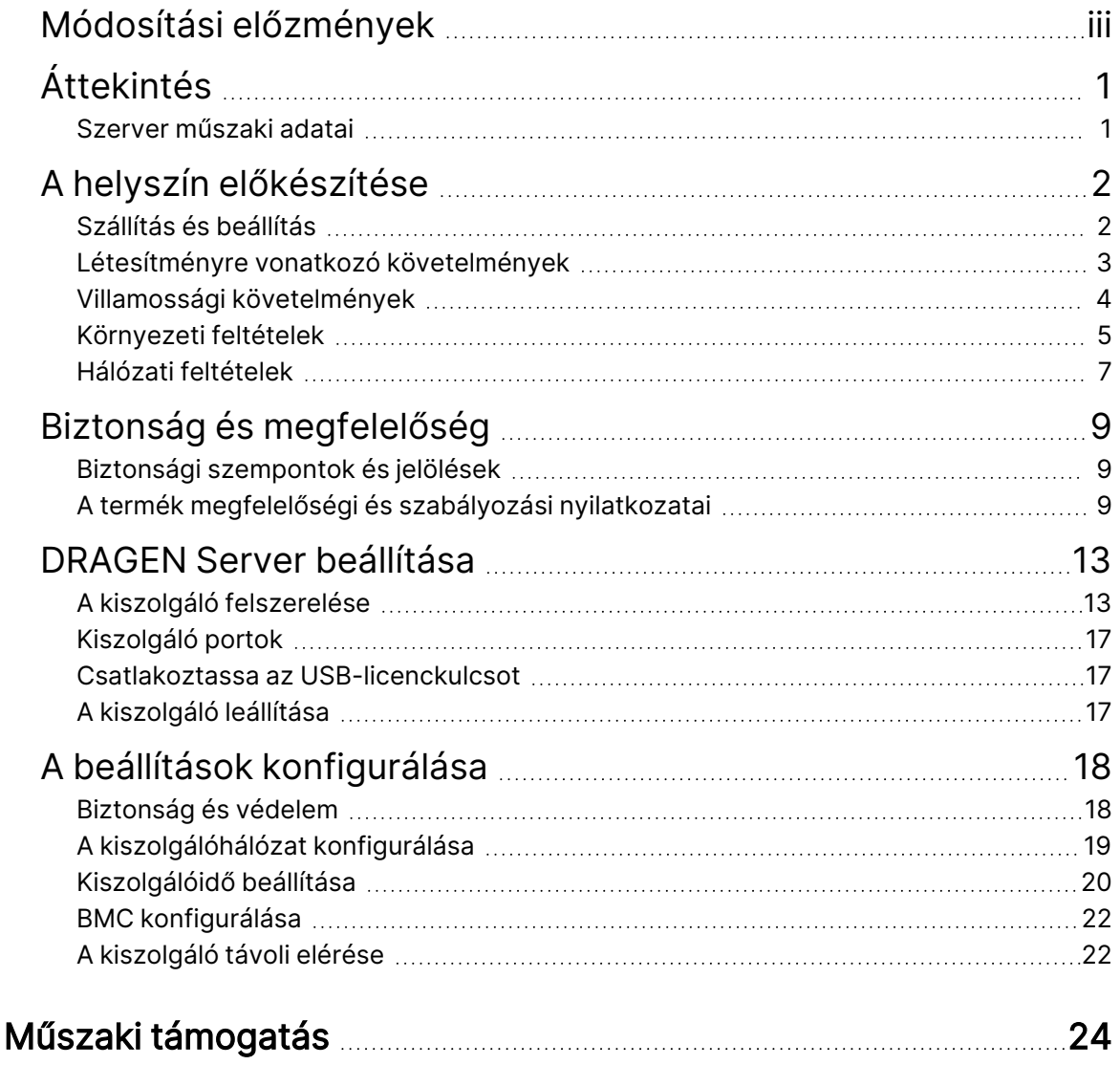

# <span id="page-4-0"></span>Áttekintés

Ez a dokumentum útmutatást nyújt a Illumina® DRAGEN Server™ beállításához, beleértve a helyszín telepítésre és üzemeltetésre való előkészítését.

A létesítmény előkészítéséhez kövesse az alábbi specifikációkat és irányelveket:

- Helyigény
- Villamossági követelmények
- Környezeti feltételek
- Számítási követelmények
- <span id="page-4-1"></span>• Hálózati feltételek

### **Szerver műszaki adatai**

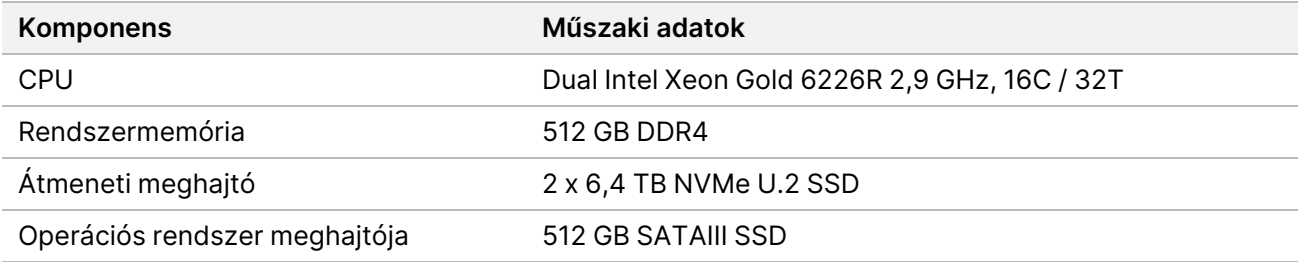

## <span id="page-5-0"></span>A helyszín előkészítése

Ez a rész specifikációkat és útmutatásokat tartalmaz a helyszínnek a DRAGEN Server telepítéséhez és működtetéséhez való előkészítésére vonatkozóan.

- A laboratóriumi helyre vonatkozó követelmények
- Villamossági követelmények
- <span id="page-5-1"></span>• Környezeti feltételek

### **Szállítás és beállítás**

A DRAGEN Server az ügyfél csomagolja ki és telepíti. A helyet előre elő kell készíteni a kiszállításhoz.

#### Dobozméretek

A szállítás, az üzembe helyezés és a tárolás megtervezéséhez az alábbi méreteket használhatja.

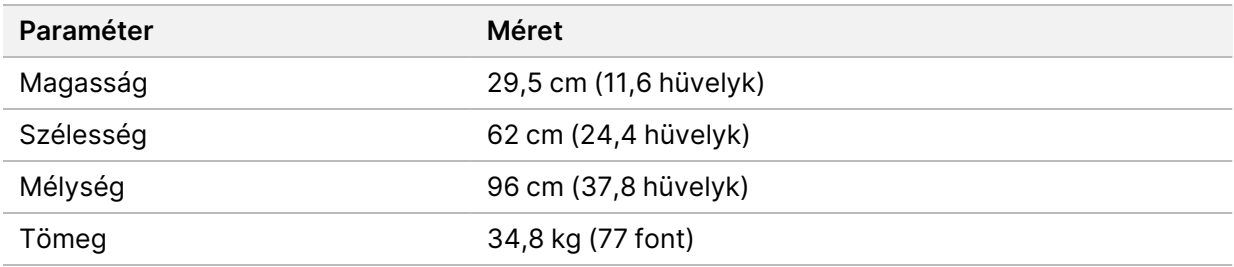

#### A szállításhoz használt doboz összetevői

A DRAGEN Server és az alkatrészek egy dobozban kerülnek szállításra. A doboz a következő komponenseket tartalmazza:

- Tápkábel, országspecifikus
- DRAGEN Server licenc USB -kulcs
- Állványrögzítő sínek 80 cm (31,5 hüvelyk) hosszú
- Állványrögzítő csavarok
- Két SFP+ adó-vevő

### <span id="page-6-0"></span>**Létesítményre vonatkozó követelmények**

A laboratóriumi hely kialakításához használja az ebben a részben bemutatott specifikációkat és követelményeket.

#### A berendezés méretei

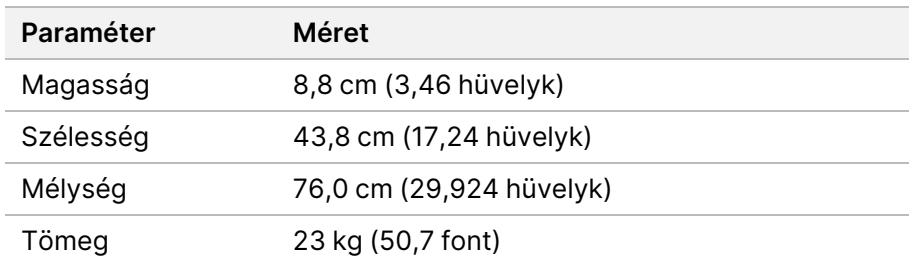

#### Állvány követelmények

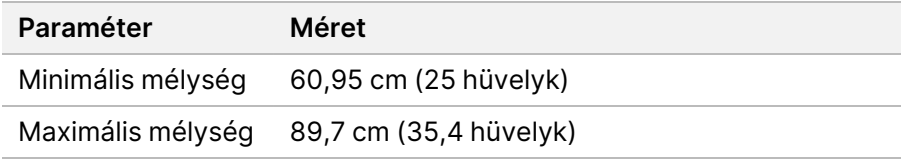

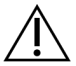

#### FIGYELEM!

Ha az állvány rövidebb, mint a kiszolgáló (29,9 hüvelyk) vagy a sínek (31,5 hüvelyk) hossza, akkor a kiszolgáló és a sínek túlnyúlnak az állvány hosszán. A tápellátás és a kábelkezelés zavarásának elkerülése, valamint az állvány megfelelő zárásának biztosítása érdekében legalább 29 hüvelyk mélységű állványt használjon.

#### Az elhelyezéssel kapcsolatos követelmények

Úgy helyezze el a DRAGEN Server-t, hogy megfelelően tudjon szellőzni, hozzáférjen az elektromos hálózati aljzathoz, és hozzá lehessen férni szervizelés esetén.

- Az állvány magassága legalább 2U legyen.
- A kiszolgáló 3 m-es (10 láb) körzetén belül legyen egy szabványos konnektor.
- Úgy helyezze el a készüléket, hogy szükség esetén gyorsan ki lehessen húzni a tápkábeleket a konnektorokból.

### <span id="page-7-0"></span>**Villamossági követelmények**

#### Elektromos hálózat specifikációi

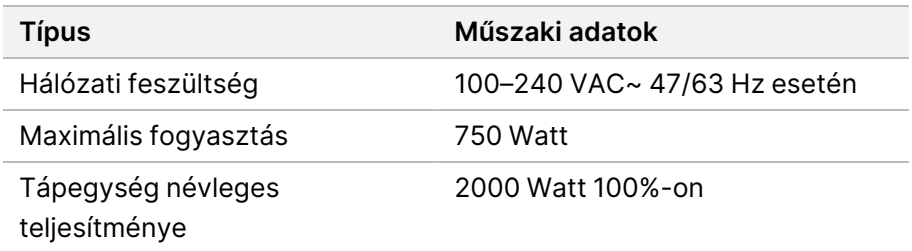

100–240 V váltakozó áram esetén a létesítményt legalább 15 A-es, megfelelő feszültségű földelt vezetékkel kell ellátni. Elektromos földelés szükséges. A hálózati feszültség 10%-ot meghaladó ingadozása esetén feszültségszabályozó használata szükséges.

A kiszolgálót egy erre a célra kialakított áramkörhöz kell csatlakoztatni, amelyet más berendezések nem használnak.

#### Foglalatok

A létesítménynek a következő foglalatokkal kell rendelkeznie:

- 100–110 V váltakozó áram—Két 10 amperes, földelt, csak ehhez a készülékhez használatos vezeték megfelelő feszültséggel és elektromos földeléssel.
- 220–240 V váltakozó áram—Két 6 amperes, földelt vezeték megfelelő feszültséggel és elektromos földeléssel.
- Észak-Amerika és Japán NEMA 5–15
- A hálózati feszültség 10%-ot meghaladó ingadozása esetén feszültségszabályozók használata szükséges.

#### Védőföldelés

A DRAGEN Server burkolatán egy, a védőföldelés számára fenntartott csatlakozó is található. A tápkábelen lévő biztonsági földelés biztonságos szintű földelést biztosít. A berendezés használatakor a tápkábelen lévő védőföldelésnek mindig megfelelő állapotúnak kell lennie.

#### Tápkábelek

A berendezés az IEC 60320 C20 nemzetközi szabványnak megfelelő foglalattal rendelkezik, és régióspecifikus tápkábellel kerül forgalomba. A helyi szabványoknak megfelelő, ekvivalens foglalatok vagy tápkábelek beszerzése érdekében vegye fel a kapcsolatot egy külső beszállítóval, pl. az

Interpower Corporation vállalattal (www.interpower.com). Minden tápkábel 2,5 m (8 láb) hosszú.

A veszélyes feszültségek csak akkor szűnnek meg a berendezésben, ha a tápkábelt kihúzza a konnektorból. Úgy helyezze el a kiszolgálót, hogy szükség esetén gyorsan ki tudja húzni a tápkábelt a konnektorból.

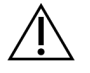

#### FIGYELEM!

A túlfeszültségek elkerülése érdekében használjon hosszabbítót a készülék tápegységhez való csatlakoztatásához.

#### Biztosítékok

<span id="page-8-0"></span>A kiszolgáló nem tartalmaz a felhasználó által cserélhető biztosítékot.

### **Környezeti feltételek**

Az alábbi táblázat meghatározza a hőmérsékletet, a páratartalmat és a készülék biztonságos elhelyezésével kapcsolatos egyéb környezeti szempontokat.

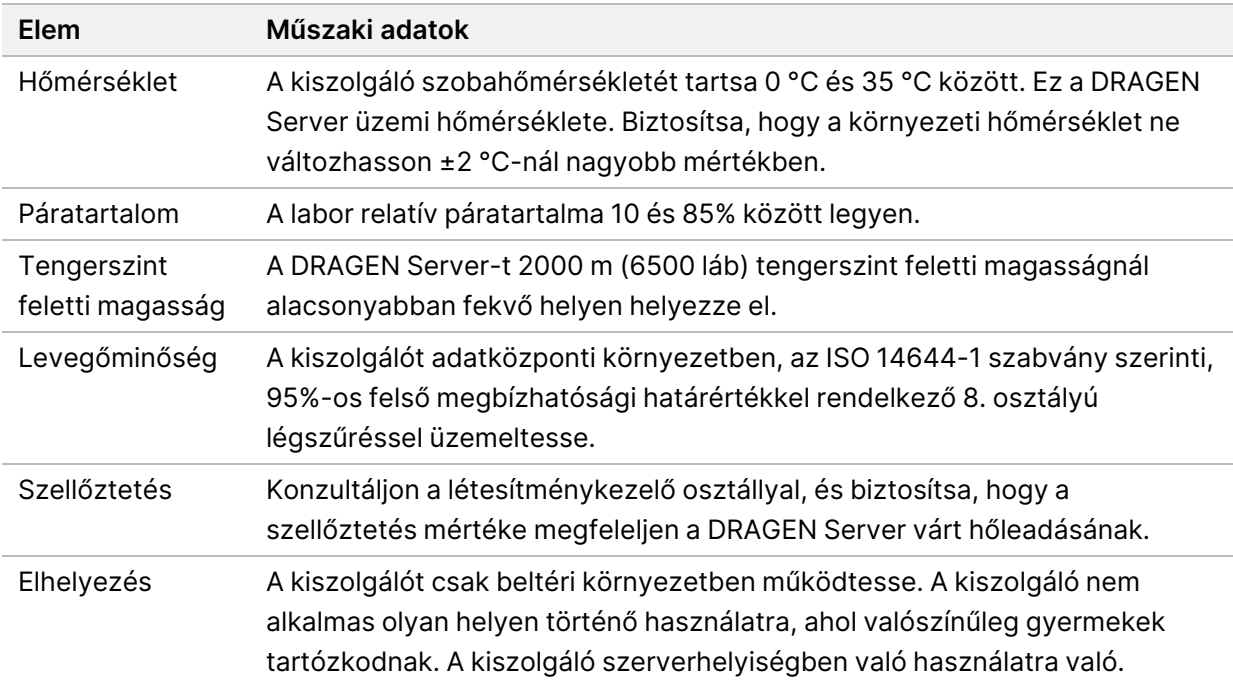

#### Hőleadás

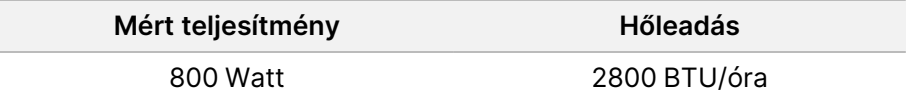

#### Zajszint

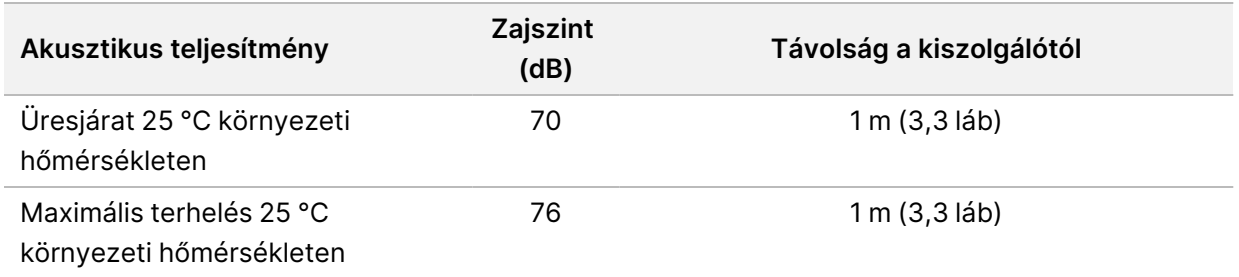

#### Szünetmentes tápegység

Az Illumina a felhasználó által biztosított szünetmentes tápegység (UPS) használatát javasolja.

Az Illumina nem vállal felelősséget az áramszünet miatt fellépő adatvesztésért, függetlenül attól, hogy a DRAGEN Server UPS van-e csatlakoztatva. A standard, generátor által biztosított tápellátás gyakran nem szünetmentes, így az áramszolgáltatás helyreállása előtt rövid idejű áramkimaradásra kerül sor. Ez az áramkimaradás megszakítja az analízist és az adatátviteli folyamatot.

Az alábbi táblázat három ajánlott példa UPS-modellt mutat be a DRAGEN Server számára.

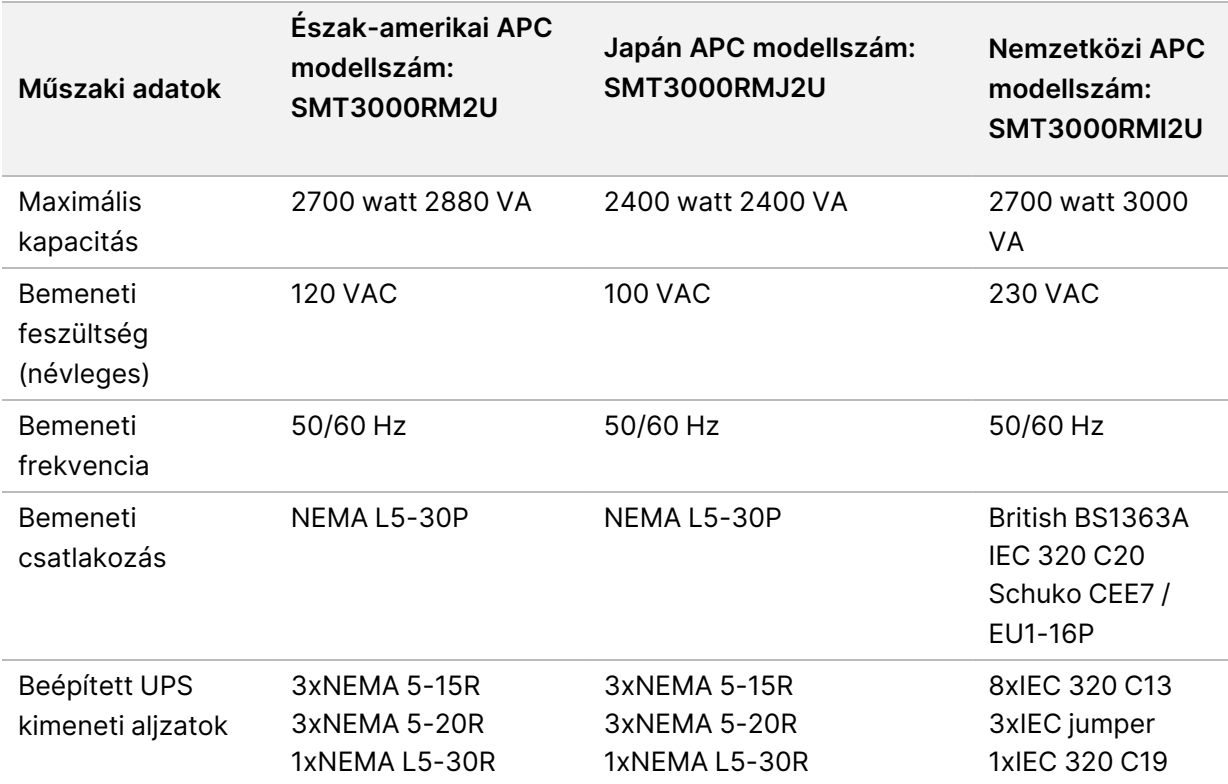

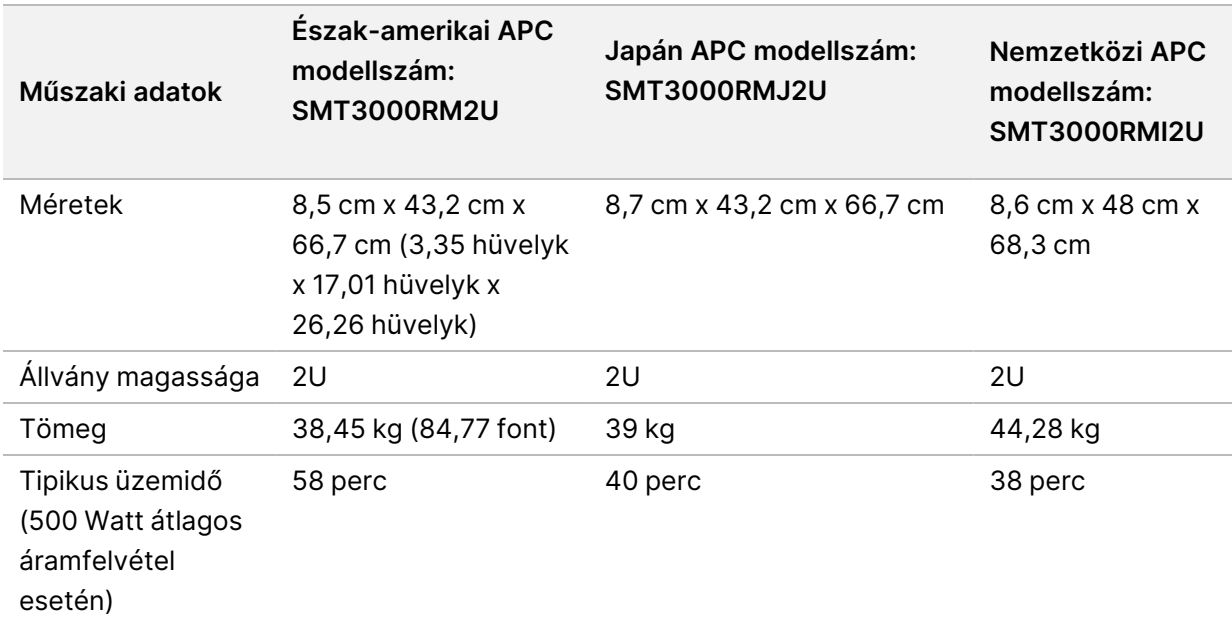

### <span id="page-10-0"></span>**Hálózati feltételek**

A tesztek futtatása előtt győződjön meg arról, hogy a hálózat tartalmazza a szükséges összetevőket, és megfelel a hálózati kapcsolatra vonatkozó ajánlásoknak.

A DRAGEN Server telepítéséhez az alábbi hálózati összetevők szükségesek:

- Alapértelmezett átjáró címe
- DNS-kiszolgáló IP-címe
- IP-címek (2)
- Alhálózati maszk a statikus IP-címekhez

A következő műveletekhez külső internetkapcsolatra van szükség a 80-as és 443-as portok TCP-jének használatával:

- A szoftver frissítése
- Az Illumina műszaki támogatása által nyújtott távoli segítség
- Hozzáférés a licenckiszolgálóhoz

#### Hálózati kapcsolatok

A hálózati kapcsolatok létrehozásához és konfigurálásához kövesse az alábbi ajánlásokat:

- A csatlakozáshoz ajánlott sávszélesség 10 GB/s.
- A kapcsolók és egyéb hálózati berendezések sebessége legalább 10 GB/s legyen.
- Számolja ki az egyes hálózati kapcsolókra eső teljes adatforgalmat. A csatlakoztatott berendezések és a kiegészítő berendezések, pl. nyomtatók csatlakoztatása hatással lehet a kapacitásra.
- 10 GB-os csatlakozások esetén az SFP+ és RJ45 csatlakozások támogatottak. SFP+ portok használata esetén Twinax kábelek vagy SFP+ adó-vevők szükségesek. A hitelesített adó-vevők közé tartozik az Intel és a Finisar.
- Kérjen meg egy IT-szakembert, hogy ellenőrizze a hálózati karbantartási tevékenységeket, és tárja fel a potenciális kompatibilitási kockázatokat a rendszerben.

## <span id="page-12-0"></span>Biztonság és megfelelőség

Ez a rész fontos biztonsági tudnivalókat tartalmaz a DRAGEN Server telepítésével és üzemeltetésével kapcsolatban. Ez a rész tartalmazza a termék megfelelési és szabályozási nyilatkozatait. Olvassa el ezt a dokumentumot, mielőtt bármilyen műveletet elvégezne a szerveren.

<span id="page-12-1"></span>A származási ország és a rendszer gyártási időpontja a készülék címkéjén van feltüntetve.

### **Biztonsági szempontok és jelölések**

Ez a rész tartalmazza a szerver telepítésével, szervizelésével és működtetésével kapcsolatos potenciális veszélyek leírását. Ne érintse meg és ne működtesse a szervert olyan módon, amely bármely fent említett veszélynek tenné ki Önt.

### **Általános biztonsági figyelmeztetések**

A teljes személyzet kapjon képzést a DRAGEN Server helyes működtetésével és a lehetséges biztonsági megfontolásokkal kapcsolatosan.

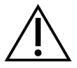

#### VIGYÁZAT!

A személyzet és a DRAGEN Server kockázatainak minimalizálása érdekében kövesse a használati utasítások előírásait, ha ilyen címkével ellátott területeken dolgozik.

#### **Elektromossággal kapcsolatos biztonsági figyelmeztetések**

Ne távolítsa el a külső paneleket a szerverről. A készülékben nincs a felhasználó által karbantartható alkatrész. A szerver eltávolított panelek melletti működtetése hálózati feszültségnek és egyenfeszültségnek való potenciális kitettséget jelent.

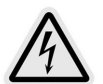

A szerver áramellátása 100–240 VAC, 50–60 Hz-en működtetve. Veszélyes feszültségforrások találhatók a hátsó és a oldali panelek mögött, de hozzáférhetővé válnak, ha egyes paneleket eltávolítanak. Bizonyos feszültség akkor is uralkodik a szerveren, ha ki van kapcsolva. Az áramütés megelőzése érdekében a szervert csak a panelek megbontása nélkül szabad működtetni.

### <span id="page-12-2"></span>**A termék megfelelőségi és szabályozási nyilatkozatai**

Az alábbi megfelelőségi és szabályozási nyilatkozatok vonatkoznak a DRAGEN Server-re.

### **Elektromos és elektronikus berendezések hulladéka (WEEE)**

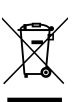

Ez a címke azt jelzi, hogy a műszer megfelel a hulladékra vonatkozó WEEE irányelvnek. A [support.illumina.com/certificates.html](http://support.illumina.com/certificates.html) weboldalon található útmutatás a készülék

újrahasznosításához.

#### **Terméktanúsítványok és megfelelőség**

A DRAGEN Server megfelel az alábbi irányelveknek:

- EMC 2014/30/EU
- Kisfeszültségű villamos berendezésekre vonatkozó 2014/35/EU irányelv
- ROHS 2011/65/EU és 2015/863
- ErP 2009/125/EK

Az összes EU-megfelelőségi nyilatkozat és a megfelelőségi tanúsítványok elérhetők az Illumina honlapján: [support.illumina.com/certificates.html](https://support.illumina.com/certificates.html).

#### **Megfelelőség, Kína**

#### 警吿

此为A級产品, 在生活环境中, 该产品可能会造成无线电干扰。在这种情况下, 可能需要用户对干扰采取切实 可行的措施。

仅适用于非热带气候条件下安全使用 仅适用于海拔2000m一下地区安全使用

#### **Megfelelőség, Japán**

この装置は、クラスA機器です。この装置を住宅環境で使用すると電波妨害 を引き起こすことがあります。この場合には使用者が適切な対策を講ずるよう 要求されることがあります。VCCI -A この装置は、情報処理装置等電波障害自主規制協議会(VCCI)の基準 に基づくクラスA 情報技術装置です。この装置を家庭環境で使用すると電波 妨害を引き起こすことがあります。この場合には使用者が適切な対策を講ず るよう要求されることがあります。

#### **Megfelelőség, Korea**

해당 무선 설비는 운용 중 전파 혼신 가능성이 있음. A급 기기(업무용 방송통신기자재)

이 기기는 업무용(A급) 전자파적합기기로서 판매자 또는 사용자는 이 점을 주의하시기 바라며, 가정 외의 지역에서 사용하는 것을 목적으로 합니다.

#### 注意**!Megfelelőség, Tajvan**

**MIC CCAJ13LP3200T0** 

依據 低功率電波輻射性電機管理辦法

第十二條

經型式認證合格之低功率射頻電機,非經許可,公司、商號或使用者均不得擅自變更頻率、加大功率或變更原 設計之特性及功能。

第十四條

低功率射頻電機之使用不得影響飛航安全及干擾合法通信;經發現有干擾現象時,應立即停用,並改善至無干 擾時方得繼續使用。

前項合法通信,指依電信法規定作業之無線電通信。

低功率射頻電機須忍受合法通信或工業、科學及醫療用電波輻射性電機設備之干擾。

本模組於取得認證後,將依規定於模組本體標示審驗合格標籤,並要求平台廠商於平台上標示。

本器材屬於模組認證, 可適用於各種平台。

#### **EMC szempontok**

A készüléket a CISPR 11 A osztályú szabványnak megfelelően tervezték és tesztelték. Lakóövezeti használat esetén rádiófrekvenciás zavarokat okozhat. Ha interferencia lép fel, akkor csökkenteni kell a teljesítményt.

Ne használja az eszközt erős elektromágneses sugárforrások közvetlen közelében, amely zavarhatja a megfelelő működést.

Mérje fel az elektromágneses környezetet az eszköz működtetése előtt.

### **FCC-megfelelőség**

Ez a készülék megfelel az FCC-szabályok 15. részének. A működés során két feltételnek kell megfelelnie:

- 1. Ez a készülék nem okozhat káros interferenciát.
- 2. Ennek a készüléknek el kell fogadnia minden beérkező interferenciát, ideértve azokat a zavarokat is, amelyek nem kívánt működést okozhatnak.

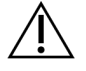

#### FIGYELEM!

Az egység azon módosításai vagy átalakításai, amelyeket a megfelelésért felelős fél kifejezetten nem hagyott jóvá, érvényteleníthetik a felhasználó jogosultságát a készülék üzemeltetésére.

MEGJEGYZÉS Ezt a készüléket tesztelték, és megállapították, hogy megfelel az A osztályú digitális eszközökre vonatkozó korlátozásoknak, az FCC-szabályok 15. része szerint. Ezeket a határértékeket úgy tervezték, hogy megfelelő védelmet biztosítsanak a káros interferencia ellen, ha a berendezést kereskedelmi környezetben üzemeltetik.

> Ez a berendezés rádiófrekvenciás energiát termel, használ és sugározhat, és ha nem a műszer kézikönyvének megfelelően telepítik és használják, káros interferenciát okozhat a rádiófrekvenciás kommunikációban. A berendezés lakókörnyezetben való használata valószínűleg káros interferenciát okoz; ilyenkor a felhasználóknak az interferenciát saját költségükön kell elhárítaniuk.

## <span id="page-16-0"></span>DRAGEN Server beállítása

Ez a rész a DRAGEN Server telepítésével kapcsolatos információkat tartalmazza. Mielőtt elkezdené, győződjön meg arról, hogy minden alkatrész megvan, és a létesítmény megfelel a követelményeknek.

A következő komponensek nem tartoznak a DRAGEN Server-hez, és a kiszolgáló beállításához szükségesek:

- Monitor VGA bemenettel
- VGA kábel
- Billentyűzet USB bemenettel
- <span id="page-16-1"></span>• Egér USB bemenettel

### **A kiszolgáló felszerelése**

A DRAGEN Server kiszolgálóállványra történő felszereléséhez kövesse az alábbi utasításokat.

#### Rögzítőkonzol csatlakoztatása a kiszolgálóhoz

- 1. Húzza ki a szerelőkonzol sínt a sínszerelvényből, amíg el nem éri a biztosítózárat.
- 2. Nyomja fel a sárga sínrögzítő kart, majd távolítsa el a rögzítőkonzol sínt a sínszerelvényről.

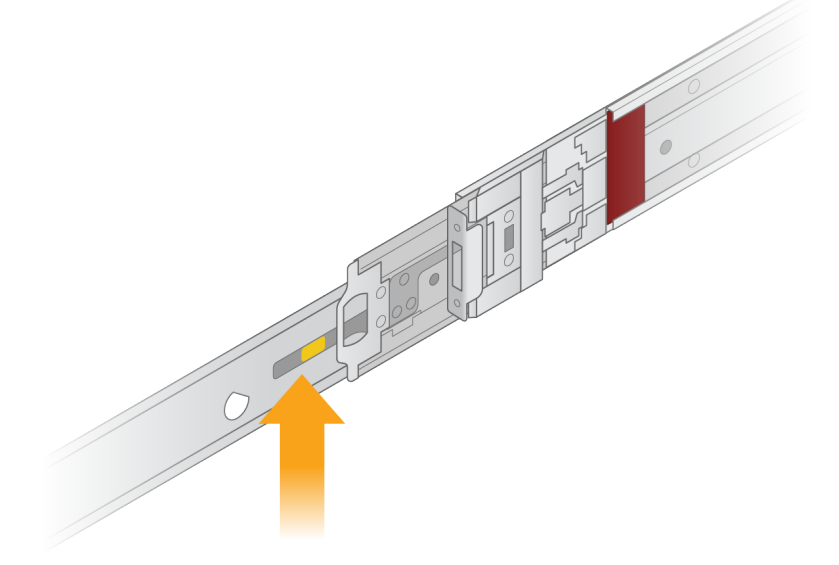

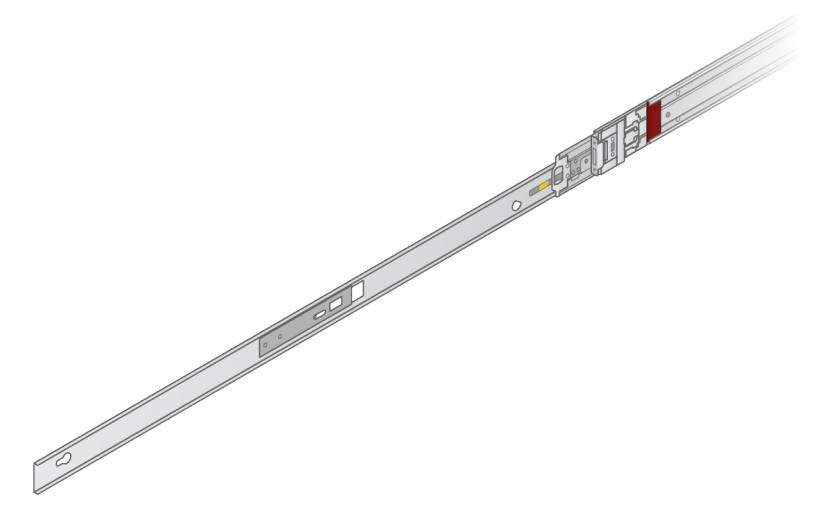

3. Igazítsa a kulcsnyílásokat a kiszolgáló oldalán lévő T-csapokhoz, majd csúsztassa vissza a rögzítőkonzolt, hogy a helyére rögzüljön.

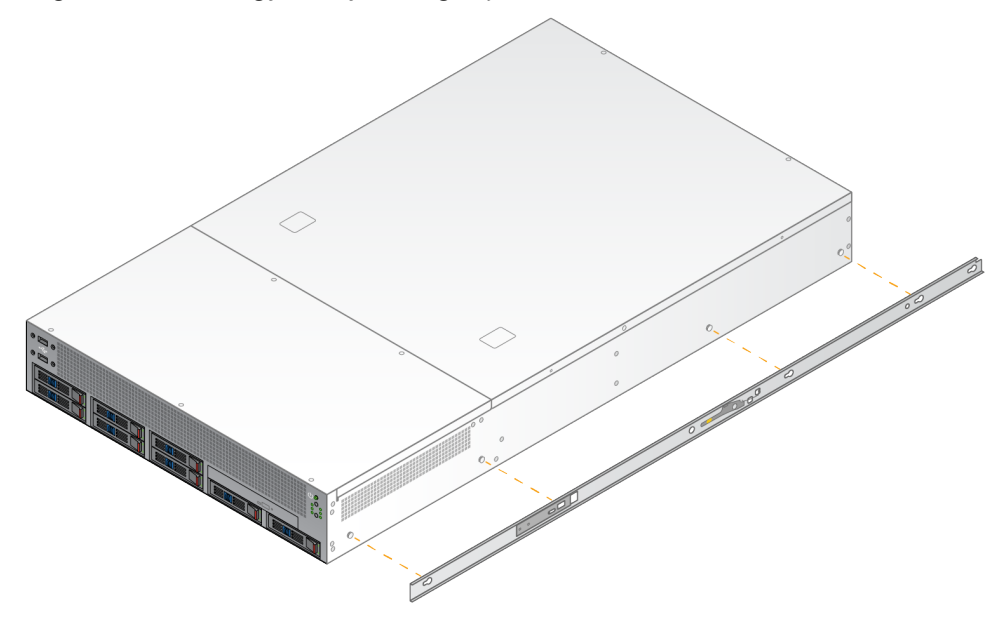

4. Ismételje meg a műveletet a rögzítőkonzol másik oldalra történő rögzítéséhez.

#### A sínszerelvények rögzítése az állványon

- 1. Nyomja le a sínszerelvény mechanizmusát a hátsó sínszerelvény zárjának kioldásához.
- 2. Igazítsa a sínszerelvényt a kívánt kiszolgálóállvány-konzolokhoz, majd tolja előre a helyére a rögzítéshez.

Kattanó hang jelzi, ha a sínszerelvény a helyére került.

3. Oldja ki a sárga reteszt, és tolja előre a csúszkát a sínszerelvény hátuljáig.

- 4. Igazítsa a sínszerelvényt a kívánt elülső kiszolgálóállvány-konzolokhoz, majd fordítsa előre a zárszerkezetet a sínszerelvény rögzítéséhez.
- 5. Ismételje meg a műveletet a másik sínnél is.

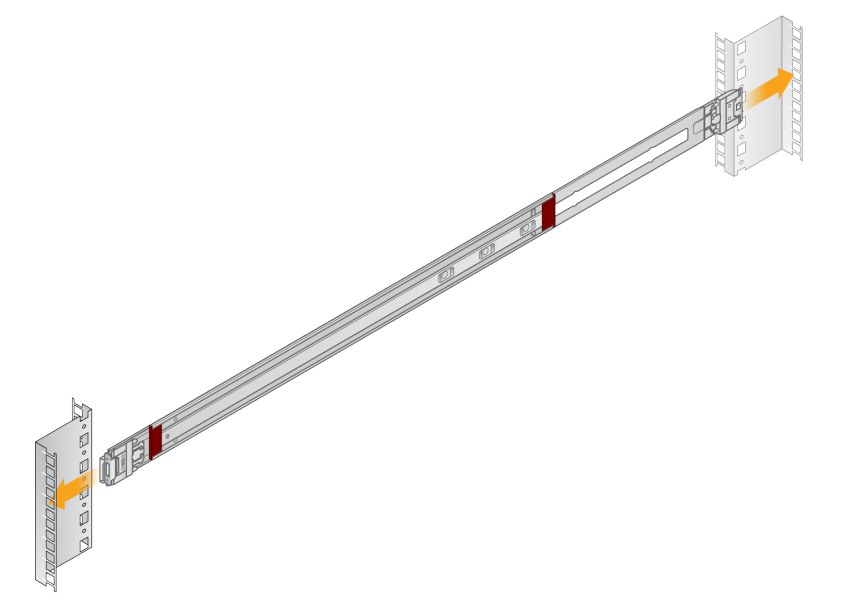

#### A kiszolgáló beszerelése az állványba

Két személy javasolt a kiszolgáló mozgatásához.

- 1. Az állvány eleje felé nézve igazítsa egymáshoz a kiszolgálón lévő rögzítőkonzolokat és az állvány belsejében lévő csúszósíneket.
- 2. Csúsztassa a rögzítőkonzolokat a csúszósínekbe, amíg el nem éri a biztosítózárakat.
- 3. Nyomja le egyszerre mindkét biztonsági zár kioldóját, majd csúsztassa előre a kiszolgálót, amíg az a kiszolgáló állványnak nem támaszkodik.
- 4. Helyezze be a szükséges kábeleket.
- 5. Helyezze be a csavarokat az egyes zármechanizmusok elején lévő négyszögletes ablakba.

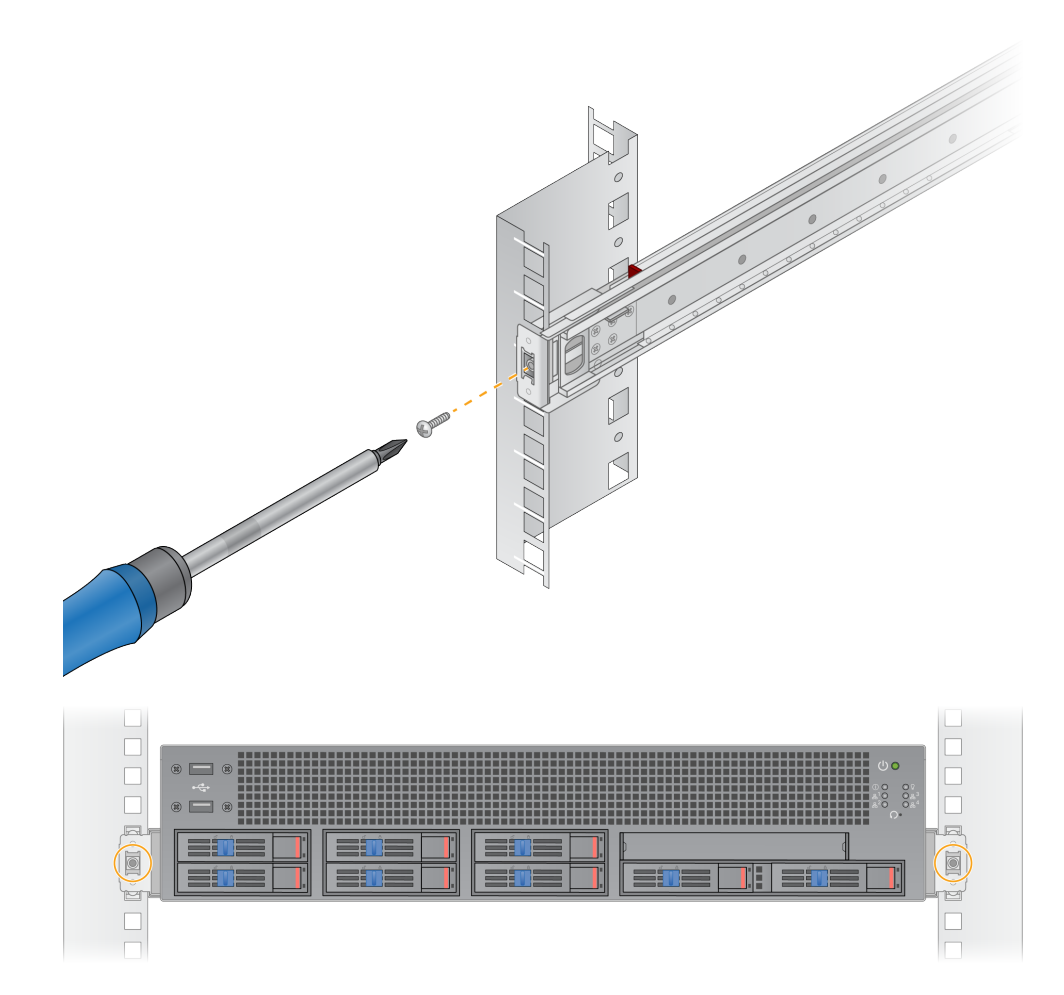

## <span id="page-20-0"></span>**Kiszolgáló portok**

Az alábbi ábra a kiszolgáló hátulján található port helyét mutatja minden egyes kábelhez, amely a DRAGEN Server for NovaSeq 6000Dx telepítésekor szükséges.

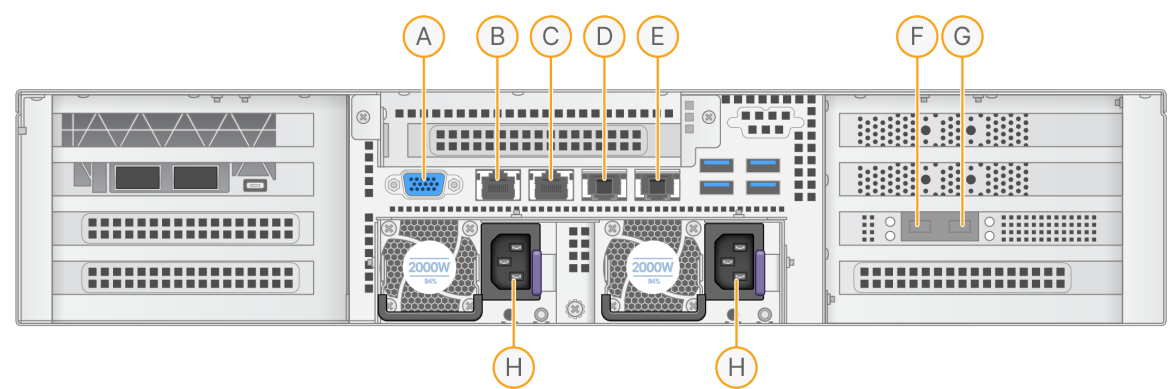

- A. VGA port (monitor)
- B. 1 GB Ethernet port enp5s0 interfésznévvel (BMC)
- C. 1 GB Ethernet port enp4s0 interfésznévvel
- D. 10 GB Ethernet port enp26s0f1 interfésznévvel
- E. 10 GB Ethernet port enp26s0f0 interfésznévvel
- F. 10 GB SFP+ port enp134s0f0 interfésznévvel
- G. 10 GB SFP+ port enp134s0f1 interfésznévvel
- H. Tápellátás bemenetei

#### Kábelek csatlakoztatása

- 1. A VGA-kábel segítségével csatlakoztassa a VGA-monitort a kiszolgáló VGA-portjához.
- 2. Csatlakoztassa az USB-billentyűzetet bármely szabad USB-porthoz.
- <span id="page-20-1"></span>3. Csatlakoztassa az RJ45 hálózati kábelt a C hálózati porthoz.

### **Csatlakoztassa az USB-licenckulcsot**

<span id="page-20-2"></span>A DRAGEN Server használatához USB-licenckulcs szükséges. Használat előtt csatlakoztassa az USBlicenckulcsot a kiszolgáló hátoldalán található USB-porthoz.

### **A kiszolgáló leállítása**

A DRAGEN Server közvetlenül a parancssorból is leállítható.

1. Jelentkezzen be root felhasználóként.

2. A rendszer leállításának megkezdéséhez gépelje be a következő parancsot:

poweroff

<span id="page-21-0"></span>Várjon néhány percet, amíg a kiszolgáló teljesen leáll.

## A beállítások konfigurálása

A következő DRAGEN Server-beállításokat konfigurálhatja:

- **Biztonság**
- Hálózat
- <span id="page-21-1"></span>• Baseboard felügyeleti vezérlő

### **Biztonság és védelem**

A DRAGEN Server kialakításánál fogva ellenáll a támadásoknak. Támogassa ezt a kialakítást a következő biztonsági ajánlásokkal:

- Biztonságos belső LAN, amely megakadályozza az adatok bármilyen webböngészőben történő megosztását.
- Korlátozott fizikai hozzáférés a DRAGEN Server a RAID-vezérlő és a merevlemezek eltávolítása, valamint az adatokhoz való hozzáférés elkerülése érdekében. Az egyfelhasználós üzemmódban történő indítás lehetővé teszi az egész rendszerhez való hozzáférést.
- A DRAGEN Server a szekvenálási adatok elemzésére szolgál. Ne használja általános célú számítógépként. A megfelelő használattal kapcsolatos további információkért tekintse meg a [Felhasználói](#page-22-1) viselkedés a(z) 19. oldalon című részt.

#### Vírusirtó szoftver

Az Illumina nem javasolja víruskereső futtatását ezen: DRAGEN Server. A víruskeresők gyakran befolyásolják a nagy teljesítményű számítási (HPC) rendszerek teljesítményét.

#### Korlátozott portok és hitelesítés

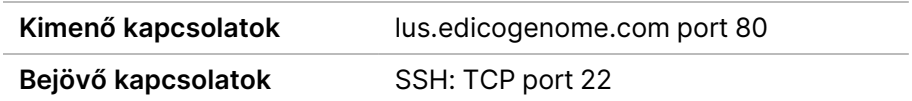

#### Túlfolyás elleni védelem

A modern processzorok a túlfolyási támadások megakadályozása céljából letiltják a program adatszakaszaiban a kódolt végrehajtást. Alapértelmezés szerint ez a funkció engedélyezve van.

#### <span id="page-22-1"></span>Felhasználói viselkedés

A DRAGEN Server a szekvenálási adatok elemzésére szolgál. Minőségi és biztonsági okokból a kiszolgálót nem szabad általános célú számítástechnikai célokra, például webböngészésre, email-ellenőrzésre vagy harmadik féltől származó szoftverek futtatására használni. Ezek a tevékenységek alacsonyabb teljesítményt vagy adatvesztést eredményezhetnek. A felhasználóknak kerülniük kell a fájlok scratch meghajtón történő tárolását is, mivel ez akadályozhatja a kiszolgáló megfelelő működését.

### <span id="page-22-0"></span>**A kiszolgálóhálózat konfigurálása**

A Network Manager Text User Interface (NMTUI) segítségével konfigurálhatja az IP-címet, az átjárót, a DNS-kiszolgálót és a kapcsolat további beállításait.

- 3. Jelentkezzen be root felhasználóként az alapértelmezett jelszóval: Hello@Illumina!. A rendszer az első bejelentkezéskor felszólítja a felhasználókat a jelszó visszaállítására.
- 4. Gépelje be a következőt:

nmtui

- 5. A billentyűzet segítségével navigáljon az NMTUI-ban.
- 6. Válassza az **Activate a connection** (Kapcsolat aktiválása) lehetőséget az aktív Ethernet-kapcsolat megtekintéséhez.

Az aktív Ethernet-kapcsolat neve előtt egy csillag jelenik meg.

- 7. Válassza a **Back** (Vissza) lehetőséget.
- 8. Válassza a **Edit a connection** (Kapcsolat szerkesztése) lehetőséget.
- 9. Navigáljon az aktív kapcsolathoz, majd válassza a **Edit** (Szerkesztés) lehetőséget.
- 10. Válassza a **Show** (Megjelenítés) lehetőséget az IPv4 konfiguráció vagy az IPv6 konfiguráció mellett.
- 11. Válassza az **Automatic** (Automatikus) lehetőséget a következő IP-konfigurációk egyikének kiválasztásához:
	- Az IP-konfiguráció eltávolításához válassza a **Disabled** (Letiltva) lehetőséget.
	- Az IP-cím DHCP-től való automatikus lekéréséhez válassza az **Automatic** (Automatikus) lehetőséget.
	- Az IP-cím manuális beállításához válassza a **Manual** (Manuális) lehetőséget.
- 12. Állítsa be a következő hálózati beállításokat:
	- IP-cím és alhálózati maszk
	- Átjáró
	- DNS-kiszolgáló
	- **[Opcionális]** Keresési tartomány
	- **[Opcionális]** Válassza ki a további útvonalbeállításokat az útvonalkonfigurációtól függően.
- 13. Válassza ki, hogy a felhasználók hogyan férhetnek hozzá a kapcsolathoz.
	- **Automatically connection** (Automatikus kapcsolat)—A kapcsolat minden felhasználó számára alapértelmezett kapcsolatként működik.
	- **Available to all users** (Minden felhasználó számára elérhető)—Minden felhasználó hozzáférhet ehhez a kapcsolathoz. Az opció letiltása eltávolítja a kapcsolatot a felhasználók számára elérhető kapcsolatok listájáról.

<span id="page-23-0"></span>14. Válassza az **OK** lehetőséget.

### **Kiszolgálóidő beállítása**

```
Kiszolgálóidő beállítása helyi időzónára
```
- 1. Jelentkezzen be root felhasználóként.
- 2. Ellenőrizze, hogy az aktuális szerveridő tükrözi-e a helyi időzónát a dátumparancs segítségével, az alábbiak szerint.

date

3. A megfelelő időzónával rendelkező közeli város megkereséséhez használja a timedatectl listtimezones időmérő lista-időzónák parancsot.

Például a következő parancs időzónákat keres Ázsiában:

timedatectl list-timezones | grep Asia

4. A szerver idejének helyi időre történő módosításához használja a timedatectl set-timezone parancsot.

Example:

```
timedatectl set-timezone Asia/Singapore
```
5. A szerveridő módosításának biztosításához adja meg a következő parancsot:

ls -l /etc/localtime

#### Kiszolgálóidő szinkronizálása NTP-kiszolgálóval

- 1. Jelentkezzen be root felhasználóként.
- 2. Ellenőrizze, hogy fut-e a chrony daemon. Gépelje be a következőt:

systemctl status chronyd

3. Ha az előző parancs eredménye inaktív vagy halott, engedélyezze a chrony daemont. Gépelje be a következőt:

systemctl enable chronyd

4. A daemon elindításához gépelje be a következőt:

systemctl start chronyd

5. Szerkessze az /etc/chrony.conf fájlt a vi segítségével. Gépelje be a következőt:

vi /etc/chrony.conf

6. Cserélje le az alapértelmezett NTP-kiszolgáló beállításait a helyi NTP- kiszolgálóra. Eredeti alapértelmezett beállítások:

```
server 0.centos.pool.ntp.org iburst
server 1.centos.pool.ntp.org iburst
server 2.centos.pool.ntp.org iburst
server 3.centos.pool.ntp.org iburst
```
Helyi NTP kiszolgáló(k) használatára vonatkozó beállítások:

server 192.168.1.1 iburst server 192.168.1.2 iburst

7. A fájl mentéséhez gépelje be a következőt:

:wq!

8. A chrony daemon újraindításához gépelje be a következőt:

```
systemctl restart chronyd
```
9. Ellenőrizze a helyi időkiszolgáló állapotát az alábbiak szerint.

timedatectl

- 10. Annak érdekében, hogy a DRAGEN Server szinkronizálni tudjon a helyi NTP-kiszolgálóval, használja a következő parancsok egyikét:
	- chronyc tracking (kézi)
	- ntpdate (automatikus)

A következő parancs példa:

ntpdate -q 192.168.1.1

### <span id="page-25-0"></span>**BMC konfigurálása**

Csatlakoztathat a Baseboard Management Controllerhez (BMC), hogy távoli felügyeletet és vezérlést biztosítson az Illumina műszaki támogatás számára. A megfelelő portot lásd a [Kiszolgáló](#page-20-0) portok a(z) 17. [oldalon](#page-20-0) részben.

- 1. Jelentkezzen be root felhasználóként a DRAGEN Server üdvözlő e-mailben megadott root jelszóval. Ha nem kapta meg bejelentkezési adatait, forduljon az Illumina ügyfélszolgálathoz.
- 2. Ha első alkalommal jelentkezik be, állítsa vissza a jelszavát. A jelszónak legalább 10 alfanumerikus karaktert és két speciális karaktert kell tartalmaznia.
- 3. Statikus IP-cím használatához tegye a következőket.
	- a. Gépelje be a következő parancsot:

ipmitool lan set 1 ipsrc static

b. Az IP-cím beállításához gépelje be a következő parancsot:

ipmitool lan set 1 ipaddr <IP address>

c. A hálózati maszk beállításához gépelje be a következő parancsot:

ipmitool lan set 1 netmask <netmask ID>

d. Az alapértelmezett átjáró beállításához gépelje be a következő parancsot:

ipmitool lan set 1 defgw ipaddr <gateway ID>

<span id="page-25-1"></span>4. Írja be az IP-címet a webböngészőbe. Rendszergazdaként a DRAGEN Server hátoldalán található jelszóval jelentkezhet be.

### **A kiszolgáló távoli elérése**

Ahhoz, hogy távoli helyről elérje a DRAGEN Server-t, be kell állítania a tűzfal zónáját nyilvánosra, és engedélyeznie kell a root bejelentkezést az SSH-kapcsolatokból.

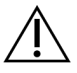

#### FIGYELEM!

A távoli hozzáférés konfigurálása lehetővé teszi, hogy a hálózaton lévő bármely eszköz hozzáférjen a kiszolgálójához, és biztonsági kockázatoknak teszi ki a kiszolgálót.

#### Tűzfal zóna beállítása

Alapértelmezés szerint a tűzfal engedélyezve van, és blokkolja az összes bejövő kapcsolatot. A távoli SSH kapcsolatok engedélyezéséhez futtassa a következő parancsfájlt:

/usr/local/bin/mfg\_enable\_network.sh

Ez a parancsfájl a következő lépéseket hajtja végre:

- A tűzfal zónát nyilvánosra állítja.
- Beállítja a hálózati interfészeket, hogy automatikusan elinduljanak, amikor a kiszolgáló be van kapcsolva.
- Lehetővé teszi a felhasználók számára, hogy SSH-n keresztül jelentkezzenek be.
- Újra betölti az SSHD konfigurációt.
- Újraindítja a hálózatkezelő szolgáltatást.

#### Root bejelentkezés engedélyezése SSH-val

A DRAGEN Server for NovaSeq 6000Dx távoli eléréséhez engedélyeznie kell a root bejelentkezést az SSH kapcsolatokon keresztül. Alapértelmezés szerint az SSH-kapcsolatok root bejelentkezési kísérletei blokkolva vannak.

- 1. Jelentkezzen be root felhasználóként.
- 2. Nyissa meg az /etc/ssh/sshd\_config fájlt.
- 3. Állítsa a PermitRootLogin elemet a yes (Igen) lehetőségre.
- 4. Indítsa újra az sshd-t a következők szerint.

systemctl restart sshd

## <span id="page-27-0"></span>Műszaki támogatás

Ha műszaki támogatásra van szüksége, vegye fel a kapcsolatot az Illumina műszaki ügyfélszolgálattal.

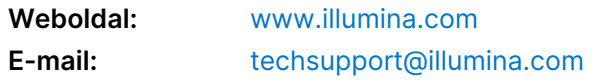

#### **Illumina műszaki ügyfélszolgálati telefonszámai**

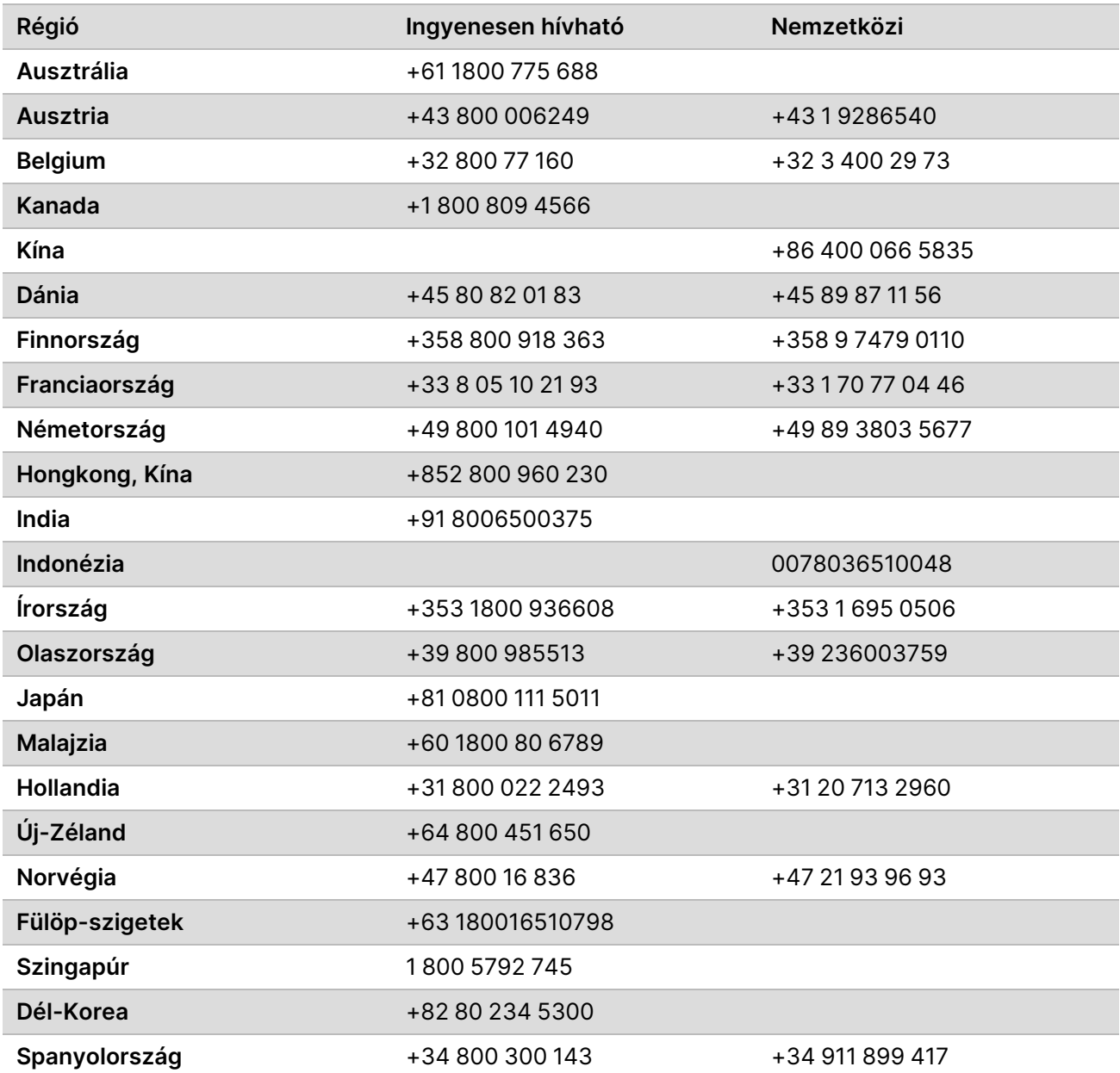

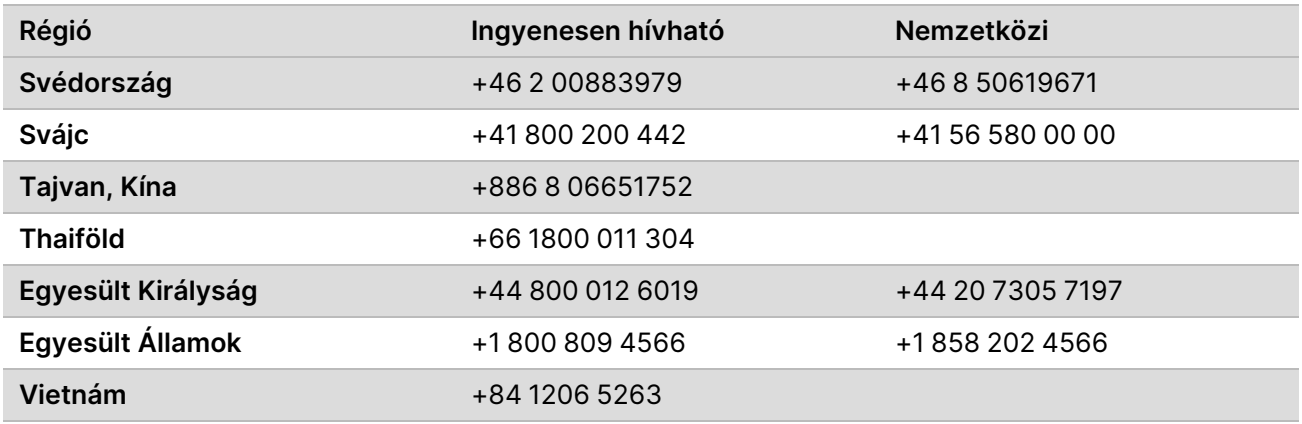

**Biztonsági adatlapok (SDS-ek)**—Az Illumina [support.illumina.com/sds.html](http://support.illumina.com/sds.html) címen elérhető weboldalán találhatók.

**Termék dokumentáció**—Letölthető a [support.illumina.com](https://support.illumina.com/) weboldalról.

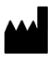

Illumina 5200 Illumina Way San Diego, California 92122 U.S.A. +1.800.809.ILMN (4566) +1.858.202.4566 (Észak-Amerikán kívül) techsupport@illumina.com www.illumina.com Illumina Netherlands B.V.<br>New Illumina.com

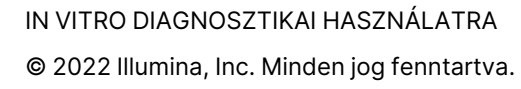

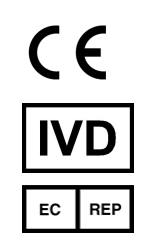

Steenoven 19 5626 DK Eindhoven Hollandia

#### **Ausztrál megbízó**

Illumina Australia Pty Ltd Nursing Association Building Level 3, 535 Elizabeth Street Melbourne, VIC 3000 Ausztrália

## illumina®